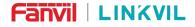

W712 User Manual

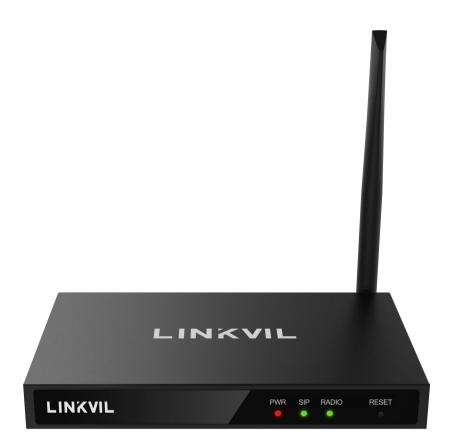

# User Manual W712

Software Version: 2.12.0 Release Date: 2023/2/3

#### W712 User Manual

--

. 

 **11 1** ÷.

## Directory

| Directory                                           | 3  |
|-----------------------------------------------------|----|
| 1 Picture                                           | 6  |
| 2 Table                                             |    |
| 3 Safety Instruction                                | 9  |
| 3.1 Safety Instruction                              | 9  |
| 3.2 Precautions                                     | 9  |
| 3.3 FCC                                             |    |
| 4 Overview                                          | 11 |
| 5 Desktop Installation                              |    |
| 5.1 Use POE or external Power Adapter               |    |
| 5.2 Replacement battery                             |    |
| 5.2.1 LED status                                    |    |
| 6 Introduction to the User                          | 13 |
| 6.1 Interface description                           | 13 |
| 6.2 Installation instructions                       |    |
| 6.2.1 Installation                                  | 13 |
| 6.2.2 Device IP address                             |    |
| 6.3 Web Management                                  |    |
| 6.4 SIP Configurations                              |    |
| 6.5 Channel configuration                           | 17 |
| 6.6 Call configuration                              |    |
| 6.7 Maintenance instruction                         |    |
| 7 Basic Function                                    | 21 |
| 7.1 Forward the call side call to the intercom side |    |
| 7.2 Forward the intercom side to the call side      | 21 |
| 7.3 Tone                                            | 22 |
| 8 Advance Function                                  | 24 |
| 8.1 Record                                          |    |
| 8.2 MCAST                                           |    |
| 8.3 SIP Hotspot                                     | 25 |
| 9 Web Configurations                                | 29 |
| 9.1 Web Page Authentication                         | 29 |
| 9.2 System >> Information                           |    |

### W712 User Manual

| 9.3 System >> Account                                    |    |
|----------------------------------------------------------|----|
| 9.4 System >> Configurations                             |    |
| 9.5 System >> Upgrade                                    |    |
| 9.6 System >> Auto Provision                             |    |
| 9.7 System >> Tools                                      |    |
| 9.8 System >> Reboot device                              |    |
| 9.9 Network >> Basic                                     |    |
| 9.9.1 Network Settings                                   |    |
| 9.9.2 VPN                                                |    |
| 9.10 Network >> Wi-Fi Settings                           |    |
| 9.11 Network >> Service Port                             |    |
| 9.12 Network >> VPN                                      | 40 |
| 9.13 Line >> SIP                                         | 40 |
| 9.14 Line >> SIP Hotspot                                 |    |
| 9.15 Line >> Basic Settings                              | 43 |
| 9.16 Line >> RTCP-XR                                     |    |
| 9.17 device settings >> Features                         |    |
| 9.18 device settings >> Media Settings                   | 45 |
| 9.19 device settings >> MCAST                            |    |
| 9.20 device settings >> Action                           |    |
| 9.21 device settings >> Time/Date                        | 46 |
| 9.22 device settings >> Time Plan                        |    |
| 9.22.1 Repeat Period Select Daily                        |    |
| 9.22.2 Repeat Period Select Weekly                       |    |
| 9.22.3 Time Plan List                                    |    |
| 9.22.4 Delete                                            |    |
| 9.23 Intercom Settings>> Channel Settings                | 51 |
| 9.24 Intercom Settings>> Call and VAD detection function |    |
| 9.25 Call List                                           |    |
| 9.26 Call Log                                            |    |
| 9.27 Application >> Manage Recording                     |    |
| 9.28 Security >> Web Filter                              |    |
| 9.29 Security >> Trust Certificates                      |    |
| 9.30 Security >> Device Certificates                     |    |
| 9.31 Security >> Firewall                                |    |
| 9.32 Device Log >> Device Log                            |    |
| 10 Trouble Shooting                                      |    |

### W712 User Manual

| 10.1 Get Device System Information   | 58 |
|--------------------------------------|----|
| 10.2 Reboot Device                   | 58 |
| 10.3 Reset Device to Factory Default | 58 |
| 10.4 Network Packets Capture         | 58 |
| 10.5 Get Log Information             | 59 |
| 10.6 U disk/TF card upgrade          | 59 |
| 10.7 Common Trouble Cases            | 59 |

### W712 User Manual

\_ \_ \_ \_ \_ \_ \_ \_ \_ \_

. . . .

....

**1 1** 

2

.

## 1 Picture

| Picture 1  | - Interface display                | 13 |
|------------|------------------------------------|----|
| Picture 2  | -Install antenna                   | 14 |
| Picture 3  | - Install network cable            | 14 |
| Picture 4  | - Install power adapter            | 15 |
| Picture 5  | - IP address                       | 15 |
| Picture 6  | - WEB Login                        | 16 |
| Picture 7  | - Web SIP registration             | 17 |
| Picture 8  | - Channel configuration            | 18 |
| Picture 9  | - Digital channel parameters       | 18 |
| Picture 10 | - Analog channel parameters        | 19 |
| Picture 11 | - Channel configuration            | 19 |
| Picture 12 | - Time Plan                        | 20 |
| Picture 13 | - Web Setting Gateway Channel      | 21 |
| Picture 14 | - Web setting transfer number      | 22 |
| Picture 15 | - Setting voice prompt             | 23 |
| Picture 16 | - recording settings Page          | 24 |
| Picture 17 | - Multicast Settings Page          | 25 |
| Picture 18 | - Register SIP account             | 26 |
| Picture 19 | - SIP hotspot server configuration | 27 |
| Picture 20 | - SIP hotspot client configuration | 27 |
| Picture 21 | - Web page firmware upgrade        | 30 |
| Picture 22 | - Page auto provision Settings     | 32 |
| Picture 23 | - Tools                            | 34 |
| Picture 24 | - Reboot Phone                     | 35 |
| Picture 25 | - Network mode Settings            | 36 |
| Picture 26 | - DHCP network mode                | 36 |
| Picture 27 | - PPPoE network mode               | 36 |
| Picture 28 | - Static IP network mode           | 37 |
| Picture 29 | - IPv6 Static IP network mode      | 38 |
| Picture 30 | - Network Priority                 | 39 |
| Picture 31 | - WiFi Settings                    | 39 |
| Picture 32 | - Service Port Settings            | 40 |
| Picture 33 | - Time Plan (1)                    | 48 |
| Picture 34 | - Time Plan (2)                    | 49 |
| Picture 35 | - Time Plan (3)                    | 50 |
|            |                                    |    |

### W712 User Manual

| Picture 36 | - Time Plan (4)              | 50 |
|------------|------------------------------|----|
| Picture 37 | - Time Plan (5)              | 50 |
| Picture 38 | - Time Plan (6)              | 51 |
| Picture 39 | - Web Filter settings        | 53 |
| Picture 40 | - Web Filter Table           | 53 |
| Picture 41 | - Certificate of settings    | 54 |
| Picture 42 | - Device certificate setting | 55 |
| Picture 43 | - Network firewall Settings  | 55 |
| Picture 44 | - Firewall Input rule table  | 56 |
| Picture 45 | - Delete firewall rules      | 57 |

#### W712 User Manual

. .

. . . . .

 . . . . . . .

 ÷.

## 2 Table

| Table 1  | - Button and LED status                             | 12 |
|----------|-----------------------------------------------------|----|
| Table 2  | - Interface Description                             | 13 |
| Table 3  | - MCAST Parameters on Web                           | 25 |
| Table 4  | - SIP hotspot Parameters                            | 26 |
| Table 5  | - Firmware upgrade                                  | 30 |
| Table 6  | - Auto Provision                                    | 32 |
| Table 7  | - Service port                                      | 40 |
| Table 8  | - Line configuration on the web page                | 40 |
| Table 9  | - Set the line global configuration on the web page | 43 |
| Table 10 | - VQ RTCP-XR Settings                               | 44 |
| Table 11 | - General function Settings                         | 44 |
| Table 12 | - Voice settings                                    | 45 |
| Table 13 | - Multicast parameters                              | 46 |
| Table 14 | - Time&Date settings                                | 46 |
| Table 15 | - Time Plan                                         | 48 |
| Table 16 | - Call and VAD detection function                   | 52 |
| Table 17 | - Network Firewall                                  | 56 |
| Table 18 | - Trouble Cases                                     | 59 |

#### W712 User Manual

## 3 Safety Instruction

### 3.1 Safety Instruction

Please read the following safety notices before installing or using this unit. They are crucial for the safe and reliable operation of the device.

- Please use the external power supply that is included in the package. Other power supply may cause damage to the device and affect the behavior or induce noise.
- Before using the external power supply in the package, please check the home power voltage. Inaccurate power voltage may cause fire and damage.
- Please do not damage the power cord. If power cord or plug is impaired, do not use it because it may cause fire or electric shock.
- Do not drop, knock or shake the device. Rough handling can break internal circuit boards.
- This device is designed for indoor use. Do not install the device in places where there is direct sunlight. Also do not put the device on carpets or cushions. It may cause fire or breakdown.
- Avoid exposure the device to high temperature or below 0°C or high humidity.
- Avoid wetting the unit with any liquid.
- Do not attempt to open it. Non-expert handling of the device could damage it. Consult your authorized dealer for help, or else it may cause fire, electric shock and breakdown.
- Do not use harsh chemicals, cleaning solvents, or strong detergents to clean it. Wipe it with a soft cloth that has been slightly dampened in a mild soap and water solution.
- When lightning, do not touch power plug, it may cause an electric shock.
- Do not install this device in an ill-ventilated place. You are in a situation that could cause bodily injury. Before you work on any equipment, be aware of the hazards involved with electrical circuitry and be familiar with standard practices for preventing accidents.

### 3.2 Precautions

The equipment supports one digital channel or analog channel, but cannot be mixed. When the gateway is set as a digital channel, please use the digital radios to call. When the gateway is set as an analog channel, please use the analog radios to call. If one party is set as a digital channel, and the other party is set as an analog channel (no sub-tone code status), forced mixed use at the same frequency, the phone end and the radios end may have use problems.

W712 User Manual

## 3.3 FCC

This device complies with Part 15 of the FCC Rules. Operation is subject to the following two conditions:

(1) this device may not cause harmful interference.

(2) this device must accept any interference received, including interference that may cause undesired operation.

### 4 Overview

W712 is a RoIP intercom gateway developed specifically for the needs of industrial users. It supports the interconnection between traditional analog/digital intercom and SIP industry products. Audio intercom is realized by connecting analog/digital intercom and SIP products. It has strong penetration and can adapt to various environments such as communities, buildings, warehouses, and parks, facilitating rapid deployment of devices. And the equipment size is small, suitable for all kinds of integration of DIY applications.

In order to help some users who are interested to read every detail of the product, this user manual is provided as a user's reference guide. Stil, the document might not be up to date with the newly release software, so please kindly download updated user manual from Fanvil website , or contact with Fanvil support if you have any question using W712.

## 5 Desktop Installation

### 5.1 Use POE or external Power Adapter

W712 supports two power supply modes, power supply from external power adapter or over Ethernet (POE) complied switch.

POE power supply saves the space and cost of providing the device additional power outlet. With a POE switch, the device can be powered through a single Ethernet cable which is also used for data transmission. By attaching UPS system to POE switch, the device can keep working at power outage just like traditional PSTN teledevice which is powered by the teledevice line.

For users who do not have POE equipment, the traditional power adaptor should be used. If the device is connected to both POE switch and external power adapter, W712 will get power supply from POE switch in priority, and change to external power adapter once the POE power supply fails.

Please use the power adapter and the POE switch met the specifications to ensure the device work properly.

### 5.2 Replacement battery

### 5.2.1 LED status

| Туре        | LED                    | status                |
|-------------|------------------------|-----------------------|
| POWER IED   | Normally on            | Turn on power         |
| SIP         | Normally on            | Register successfully |
|             | Fast flashing          | In the call           |
| Bicolor     | Red normally on        | Emitting status       |
|             | Green normally on      | Receiving status      |
| Bicolor/SIP | Fast flash at the same | Dower starting        |
|             | time                   | Power starting        |

#### Table 1 - Button and LED status

#### W712 User Manual

## 6 Introduction to the User

## 6.1 Interface description

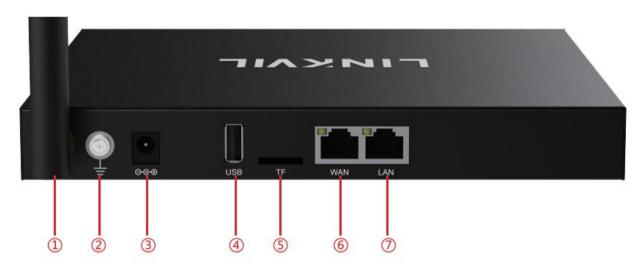

Picture 1 - Interface display

### Table 2 - Interface Description

| Number | Name                       | Description                                                                                                    |
|--------|----------------------------|----------------------------------------------------------------------------------------------------|
| 1      | External antenna interface | Transmit and receive signals                                                                                     |
| 2      | Grounding screw interface  | Grounding protection device to prevent leakage                                                                   |
| 3      | Power interface            | 12V/1.5A input, pay attention to internal positive and external negative                                         |
| 4      | USB interface              | External USB flash disk can be connected, up to 128G                                                             |
| 5      | TFcard interface           | External USB flash disk can be connected, up to 128G                                                             |
| 6/7    | Ethernet WAN/LAN interface | Standard RJ45 interface, 10/100M adaptive,<br>recommended to use Category 5 or super Category 5<br>network cable |

## 6.2 Installation instructions

### 6.2.1 Installation

#### 1. Voltage check

Check whether the voltage of DC power or external power supply is within the working voltage range of this

#### W712 User Manual

### product (12V/2A)

2. Product inspection

After the power is turned on, check whether the product runs normally by observing the status of all indicators on the front panel. Please refer to "Basic Functional Operation".

3. Accessories installation

When this device is not enabled, first of all, it is necessary to install the supporting narrow belt antennas, power adapter, and connected to WAN network cable.

4. Install antenna

Insert a threaded end with a thread into a narrowband connector and then tighten.

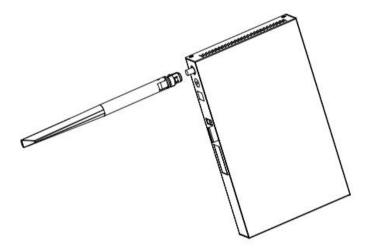

Picture 2 -Install antenna

5. Install network cable

Insert the network cable into the WAN mesh (Ethernet) and support POE power supply (802.3AT).

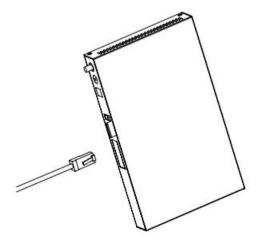

Picture 3 - Install network cable

6. Install power adapter

Insert the connection head of the power adapter wire into the 12V power connector of the device.

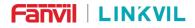

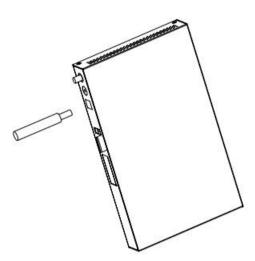

Picture 4 - Install power adapter

### 6.2.2 Device IP address

Open the web page and enter http://download.fanvil.com/tool/iDoordeviceNetworkScanner.exe to download and install the IP scanning tool.

Open the IP scanning tool, click the refresh button, search for the device and find the corresponding IP address.

| heck | Number | IP           | Model | MAC               | Version | Subnetmask       | Gateway    | DNS | - |
|------|--------|--------------|-------|-------------------|---------|------------------|------------|-----|---|
|      | 1      | 172.16.7.197 | W712  | 00:a8:59:da:04:26 | unknown | 255, 255, 255, 0 | 172.16.7.1 |     |   |

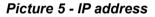

### 6.3 Web Management

When the device and your computer are successfully connected to the network, enter the IP address of the device on the browser as http://xxx.xxx.xxx/ and you can see the login interface of the web page management.

| Fanvil   LINKVIL | W712 User Manual                                     |  |
|------------------|------------------------------------------------------|--|
|                  | User:<br>Password:<br>Language: English V V<br>Login |  |

Picture 6 - WEB Login

The username and password should be correct to log in to the web page. **The default username and password are "admin"**. For the specific details of the operation of the web page, please refer to <u>9 Web</u> <u>Configurations</u>

### 6.4 SIP Configurations

At least one SIP line should be configured properly to enable the telephony service. The line configuration is like a virtualized SIM card. Just like a SIM card on a mobile device, it stores the service provider and the account information used for registration and authentication. When the device is applied with the configuration, it will register the device to the service provider with the server's address and user's authentication as stored in the configurations.

• WEB interface: After login into the device page, enter [Line] >> [SIP] and select SIP1/SIP2 for configuration, click apply to complete registration after configuration, as shown below:

W712 User Manual

|                | SIP SIP Hot              | spot Dial Plan | Action Plan | Basic Settings          | RTCP-XR       |     |
|----------------|--------------------------|----------------|-------------|-------------------------|---------------|-----|
| System         |                          |                |             |                         |               |     |
| Network        | Line 026@SIP1 >          |                |             |                         |               |     |
|                | Register Settings >>     |                |             |                         |               |     |
| Line           | Line Status:             | Registered     | Activa      | ite:                    | M 🕜           |     |
|                | Username:                | 026            | Auther      | ntication User:         | 026           |     |
| Phone settings | Display name:            |                | Auther      | ntication Password:     | •••••         |     |
|                | Realm:                   |                | Serve       | r Name:                 |               |     |
| Phonebook      |                          |                |             |                         |               |     |
|                | SIP Server 1:            |                | SIP S       | erver 2:                |               |     |
| Call logs      | Server Address:          | 172.16.1.2     | Serve       | r Address:              |               |     |
|                | Server Port:             | 5060           | Serve       | r Port:                 | 5060          |     |
| Function Key   | Transport Protocol:      | UDP V          | Trans       | port Protocol:          | UDP V         |     |
|                | Registration Expiration: | 3600 second(s) | Regis       | tration Expiration:     | 3600 second(s | ) 🕜 |
| Application    |                          |                |             |                         |               |     |
|                | Proxy Server Address:    |                | Backu       | p Proxy Server Address: |               |     |
| Security       | Proxy Server Port:       | 5060           | Backu       | ip Proxy Server Port:   | 5060          |     |
| <i>C</i> /     | Proxy User:              |                | 0           |                         |               |     |
|                |                          |                |             |                         |               |     |

Picture 7 - Web SIP registration

### 6.5 Channel configuration

Setting requires configuration channel information to provide intercom services. If you want to talk to the intercom, set the transmitting and receiving frequency to the same as the intercom. Click Edit to edit the unique parameters of the digital channel/analog channel.

Digital channel settings are set up in intercom after the color code, and only when the transmission and receiving color code can be transmitted. The analog channel configuration can also talk normally after the Asian code is configured; the intercom that does not match the Asian sound cannot speak. The frequency can be set for any value within the scope of the state regulations.

The power level determines the scope of launch. On the uninteresting urban road, the maximum range of 4W is 3 kilometers and the maximum range of 0.5W is 1.2 kilometers. Customers can choose power according to the distance.

### W712 User Manual

|                   | Intercom Settings                                                                |                                                                              |                                                                                               |
|-------------------|----------------------------------------------------------------------------------|------------------------------------------------------------------------------|-----------------------------------------------------------------------------------------------|
| > System          |                                                                                  |                                                                              | NOTE                                                                                          |
| Network           | Intercom Parameter Settings                                                      | Digital Channel                                                              | Description:                                                                                  |
| Line              | Type:<br>Transmission requency:<br>Receiving Frequency:                          | Digital Channel         ~           414.500                                  | Set the channel<br>information,set the vad<br>detection function and<br>open the Sip terminal |
| Phone settings    | power:<br>Time Slot:                                                             | Low ~<br>1 ~                                                                 | voice reminder.                                                                               |
| Intercom Settings | Colour Code:                                                                     | 1 (0-15)<br>Apply                                                            |                                                                                               |
| Call List         | Intercom Call Settings                                                           |                                                                              |                                                                                               |
| Call logs         | Intercom Transfer Settings<br>Transfer SIP Number:<br>Intercom Call SIP Timeout: | 7839 2 (1~3600)second(s)                                                     |                                                                                               |
| Application       | Call Detection                                                                   |                                                                              |                                                                                               |
| Security          | Voice Silence Check:<br>VAD Accurcy:                                             | 500         (500~5000)millisecond           500         (100~500)millisecond |                                                                                               |
| Device Log        | Voice Prompt<br>Answer Prompt:                                                   | 2 0                                                                          |                                                                                               |
|                   | Intercom Call Prompt:                                                            | Apply                                                                        |                                                                                               |

Picture 8 - Channel configuration

| System                                           |                                                                                                    |                                | NOTE                                              |
|--------------------------------------------------|----------------------------------------------------------------------------------------------------|--------------------------------|---------------------------------------------------|
| cattor.                                          | Intercom Parameter Settings                                                                                  |                                |                                                   |
| letwork                                          | Type:                                                                                                    | Digital Channel                | Description:<br>Set the channel                   |
| ine                                              | Transmission requency:                                                                                       | 414.500                        | information, set the va<br>detection function and |
| ne                                               | Receiving Frequency:                                                                                         | 414.500                        | open the Sip terminal                             |
|                                                  | power:                                                                                                    | Low                            | voice reminder.                                   |
| one settings                                     | Time Slot:                                                                                                   | 1 🗸                            |                                                   |
|                                                  | Colour Code:                                                                                                 | 1 (0-15)                       |                                                   |
| Intercom Settings                                |                                                                                                    | Apply                          |                                                   |
| all List                                         | Intercom Call Settings                                                                                       |                                |                                                   |
|                                                  |                                                                                                    |                                |                                                   |
|                                                  | Intercom Transfer Settings                                                                                   |                                |                                                   |
|                                                  | Intercom Transfer Settings                                                                                   | 7839                           |                                                   |
|                                                  | Transfer SIP Number:                                                                                         | 7839<br>2 (1 w 3600) second(s) |                                                   |
| ll logs                                          | Transfer SIP Number:<br>Intercom Call SIP Timeout:                                                           | 7839<br>2 (1~3600)second(s)    |                                                   |
| all logs                                         | Transfer SIP Number:<br>Intercom Call SIP Timeout:<br>Call Detection                                         | 2 (1~3600)second(s)            |                                                   |
| III logs                                         | Transfer SIP Number:<br>Intercom Call SIP Timeout:<br>Call Detection<br>Voice Silence Check:                 | 2 (1~3600)second(s)            |                                                   |
| III logs                                         | Transfer SIP Number:<br>Intercom Call SIP Timeout:<br>Call Detection                                         | 2 (1~3600)second(s)            |                                                   |
| all logs<br>oplication<br>ecurity                | Transfer SIP Number:<br>Intercom Call SIP Timeout:<br>Call Detection<br>Voice Silence Check:                 | 2 (1~3600)second(s)            |                                                   |
| all logs<br>application<br>ecurity<br>Device Log | Transfer SIP Number:<br>Intercom Call SIP Timeout:<br>Call Detection<br>Voice Silence Check:<br>VAD Accurcy: | 2 (1~3600)second(s)            |                                                   |

Picture 9 - Digital channel parameters

#### W712 User Manual

| System            |                             |                             | NOTE                                               |
|-------------------|-----------------------------|-----------------------------|----------------------------------------------------|
| Network           | Intercom Parameter Settings |                             | Description:                                       |
| incluor k         | Type:                       | Analog Channel              | Set the channel                                    |
| Line              | Transmission requency:      | 414.500                     | information, set the vad<br>detection function and |
| Line              | Receiving Frequency:        | 414.500                     | open the Sip terminal                              |
| 2000000000        | power:                      | Low                         | voice reminder.                                    |
| Phone settings    | Recv Sub Tone:              | CTCSS V 67.9                |                                                    |
|                   | Send Sub Tone:              | CTCSS V 67.9                |                                                    |
| Intercom Settings | Channel Spacing:            | 25K ¥                       |                                                    |
| -                 |                             | Apply                       |                                                    |
| Call List         | Intercom Call Settings      |                             |                                                    |
| Call logs         | Intercom Transfer Settings  |                             |                                                    |
|                   | Transfer SIP Number:        | 7839                        |                                                    |
| Application       | Intercom Call SIP Timeout:  | 2 (1~3600)second(s)         |                                                    |
|                   | Call Detection              |                             |                                                    |
| Security          | Voice Silence Check:        | 500 (500~5000)millisecond 2 |                                                    |
|                   | VAD Accurcy:                | 500 (100~500)millisecond 🥝  |                                                    |
| Device Log        | Voice Prompt                |                             |                                                    |
|                   | Answer Prompt:              |                             |                                                    |
|                   | Intercom Call Prompt:       |                             |                                                    |

Picture 10 - Analog channel parameters

## 6.6 Call configuration

If you want to use the intercom to call the phone directly for calling, you need to configure the number of intercom. Configure SIP number or multicast.

| tercom Call Settings       |       |                         |
|----------------------------|-------|-------------------------|
| Intercom Transfer Settings |       |                         |
| Transfer SIP Number:       |       |                         |
| Intercom Call SIP Timeout: | 2 (   | 1~3600)second(s)        |
| Call Detection             |       |                         |
| Voice Silence Check:       | 1000  | (500~120000)millisecond |
| VAD Accurcy:               | 500   | (100~5000)millisecond   |
| Voice Prompt               |       |                         |
| Answer Prompt:             |       |                         |
| Intercom Call Prompt:      |       |                         |
|                            | Apply |                         |

Picture 11 - Channel configuration

#### W712 User Manual

### 6.7 Maintenance instruction

To ensure stable operation of the device, it is recommended to perform a scheduled restart of the device as follows:

1. Enter 【Phone Settings】 - 【Time Plan】

2. Select the type as scheduled restart, the recurrence period as monthly, and select a certain day and effective time to add.

|                   | Features Media Settings | MCAST Action Time/Date Time Plan                        |                                                                                       |
|-------------------|-------------------------|---------------------------------------------------------|---------------------------------------------------------------------------------------|
| > System          |                         |                                                         | NOTE                                                                                  |
| > Network         | Time Plan:<br>Name:     |                                                         | <b>Description:</b><br>Time plan setting can be                                       |
| > Line            | Type:                   | Timed reboot 🗸                                          | used to set time point and<br>time period. Time point is<br>to execute an action at a |
| > Phone settings  | Repetition period:      | Monthly V<br>1 A                                        | certain time, and time<br>period is to execute an<br>action at a certain time         |
| Intercom Settings |                         |                                                         |                                                                                       |
| → Call List       | Monthly:                |                                                         |                                                                                       |
| → Call logs       |                         |                                                         |                                                                                       |
| Application       | Effective time:         | 0 v = 0 v = 0 v = 0 v                                   |                                                                                       |
| > Security        | Time Plan List: 🥝       |                                                         |                                                                                       |
| Device Log        | Index Name              | Type Special configure Repetition period Effective time |                                                                                       |
|                   | 1                       | Timed reboot Monthly(1) 00:00-00:00                     |                                                                                       |
|                   |                         | Delete                                                  |                                                                                       |

Picture 12 - Time Plan

### 7 Basic Function

### 7.1 Forward the call side call to the intercom side

When there is a phone call, the device is automatically answered by default and does not need to configure the user. When the user is configured on the webpage, the channel related parameters are consistent with the intercom. When the user speaks on the phone, the gateway automatically forwards the voice on the side of the phone to the intercom side side to the side of the intercom side side.

When there is a multicast, when the user speaks, the gateway will automatically forward the voice on the side of the phone to the side of the intercom.

**Note:** When the user uses a multicast to the gateway on the side of the phone, the transmission needs to be manually ended immediately after the speech, otherwise it will affect the gateway to transmit the intercom to the phone

| System            |                             |                            | NOTE                                            |
|-------------------|-----------------------------|----------------------------|-------------------------------------------------|
| dening a          | Intercom Parameter Settings |                            |                                                 |
| Network           | Type:                       | Analog Channel             | Description:<br>Set the channel                 |
|                   | Transmission requency:      | 414.500                    | information, set the vad                        |
| ine               | Receiving Frequency:        | 414.500                    | detection function and<br>open the Sip terminal |
| 10 ···            | power:                      | Low                        | voice reminder.                                 |
| hone settings     | Recv Sub Tone:              | CTCSS V 67.9               |                                                 |
| none seconds      | Send Sub Tone:              | CTCSS V 67.9               |                                                 |
| Intercom Settings | Channel Spacing:            | 25K V                      |                                                 |
| Intercom Settings |                             | Apply                      |                                                 |
| Call List         | Intercom Call Settings      |                            |                                                 |
| Call logs         | Intercom Transfer Settings  |                            |                                                 |
| can logs          | Transfer SIP Number:        | 7839                       |                                                 |
|                   | Intercom Call SIP Timeout:  | 2 (1~3600)second(s)        |                                                 |
| Application       | Call Detection              |                            |                                                 |
| Security          | Voice Silence Check:        | 500 (500~5000)millisecond  |                                                 |
| , ccurry          | VAD Accurcy:                | 500 (100~500)millisecond 🥑 |                                                 |
| Device Log        | Voice Prompt                |                            |                                                 |
|                   | Answer Prompt:              |                            |                                                 |
|                   | Intercom Call Prompt:       | 0                          |                                                 |

Picture 13 - Web Setting Gateway Channel

### 7.2 Forward the intercom side to the call side

There are two cases of the gateway to the side of the interpretation to the side of the phone.

#### When the phone actively initiates the call:

Users do not need to set up the intercom's call number on the intercom. Before the call is not over, the user presses the PTT speech on the side of the intercom directly to initiate the call before the call is over. machine **When the intercom is initiated to initiate a call:** 

Users need to set up the intercom's call number on the [intercom settings] >> [call and VAD detection function]. After setting, the user presses the PTT to speak on the intercom side to be forwarded to the corresponding number to set the corresponding number.

| Fanvil | LI | NXVII |  |
|--------|----|-------|--|
|--------|----|-------|--|

W712 User Manual

#### Intercom Call Settings

| ansfer SIP Number:       |       |                         |
|--------------------------|-------|-------------------------|
| tercom Call SIP Timeout: | 2     | (1~3600)second(s)       |
| I Detection              |       |                         |
| ice Silence Check:       | 1000  | (500~120000)millisecond |
| D Accurcy:               | 500   | (100~5000)millisecond   |
| ce Prompt                |       |                         |
| wer Prompt:              |       |                         |
| ercom Call Prompt:       |       |                         |
|                          | Apply |                         |

Picture 14 - Web setting transfer number

### 7.3 Tone

When the user uses the phone side to initiate a call actively, a beep can be heard when connecting the gateway to indicate that it is connected, and the user can start talking

When the user continues to establish a call on the phone side, when the radios connects or releases PTT, it will send a beep to the phone end to indicate that the radios end has started or ended the call

|                            | W712 User Manual |                         |
|----------------------------|------------------|-------------------------|
| ntercom Call Settings      |                  |                         |
| Intercom Transfer Settings |                  |                         |
| Transfer SIP Number:       |                  |                         |
| Intercom Call SIP Timeout: | 2 (1~            | 3600)second(s)          |
| Call Detection             |                  |                         |
| Voice Silence Check:       | 1000             | (500~120000)millisecond |
| VAD Accurcy:               | 500              | (100~5000)millisecond   |
| Voice Prompt               |                  |                         |
| Answer Prompt:             |                  |                         |
| Intercom Call Prompt:      |                  |                         |
|                            | Apply            |                         |

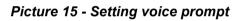

#### W712 User Manual

### 8 Advance Function

### 8.1 Record

After inserting a U disk or TF card, the device supports recording operations during call. At the same time, the web page displays the available capacity and the total capacity of the U disk or TF card.

You must first start the recording on the phone web [Application] >> [Recording Management] to set up voice coding. All calls reposted by the gateway will be recorded. The specific web is as follows:

| Reco | ord Setting                  |        |          |           |
|------|------------------------------|--------|----------|-----------|
|      | Enable Record:               |        |          |           |
|      | Voice Codec:                 | PCMU 🗸 |          |           |
|      | Auto Cover Older Recordings: |        |          |           |
| N    |                              | Apply  |          |           |
| Reco | ording List                  |        |          |           |
|      | Index                        | F      | ile Name | File Size |
|      |                              |        |          | Delete    |
|      |                              |        |          |           |
|      |                              |        |          |           |
|      |                              |        |          |           |
|      |                              |        |          |           |
|      |                              |        |          |           |

#### Picture 16 - recording settings Page

### 8.2 MCAST

This feature allows user to make some kind of broadcast call to people who are in multicast group. User can configure a multicast DSS Key on the device, which allows user to send a Real Time Transport Protocol (RTP) stream to the pre-configured multicast address without involving SIP signaling. You can also configure the device to receive an RTP stream from pre-configured multicast listening address without involving SIP signaling. You can specify up to 10 multicast listening addresses.

W712 User Manual

|                    | Features Media Se  | ttings MCAST | Action   | Time/Date      | Time Plan |         |                            |
|--------------------|--------------------|--------------|----------|----------------|-----------|---------|----------------------------|
| System             |                    |              |          |                |           |         | NOTE                       |
| Network            | MCAST Listening    |              |          |                |           |         | Description:               |
| ILCOVIN .          | Index              | Name         |          | Host:por       | t         | Channel | Set the multicast address. |
| Line               | 1                  |              |          | 239.1.1.3:1368 |           | 0 🗸     |                            |
| Line               | 2                  |              |          |                |           | 0 ~     |                            |
| A STOCK DEPARTMENT | 3                  |              |          |                |           | 0 ~     |                            |
| Phone settings     | 4                  |              |          |                |           | 0 ~     |                            |
|                    | 5                  |              |          |                |           | 0 ~     |                            |
| Intercom Settings  | 6                  |              |          |                |           | 0 ~     |                            |
|                    | 7                  |              |          |                |           | 0 ~     |                            |
| Call List          | 8                  |              |          |                |           | 0 ~     |                            |
|                    | 9                  |              |          |                |           | 0 ~     |                            |
| Call logs          | 10                 |              |          |                |           | 0 ~     |                            |
|                    |                    |              | Apply    |                |           |         |                            |
| Application        | MCAST Dynamic      |              |          |                |           |         |                            |
|                    | Auto Exit Expires: | 6            | 0        | second(s)      |           |         |                            |
| Security           |                    |              | Apply    |                |           |         |                            |
| occurry,           | Index              | Priority     | MCAST Ip |                | Port      |         |                            |
|                    |                    |              |          |                |           |         |                            |

Picture 17 - Multicast Settings Page

### Table 3 - MCAST Parameters on Web

| Parameters | Description                                                |
|------------|------------------------------------------------------------|
| Name       | Listened multicast server name                             |
| Host:port  | Listened multicast server's multicast IP address and port. |

#### **Multicast:**

- Go to web page of [Intercom Settings] >> [Transfer Number] Set the programming address
- Click Apply.
- Set up the name, host and port of the receiving multicast on the web page of [Phone Settings] >>
  [MCAST].
- Press the PTT key of the intercom
- Receive end will receive multicast call and play multicast automatically. The receiver will receive a multicast and automatically play the multicast

### 8.3 SIP Hotspot

SIP hotspot is a simple but practical function. With simple configurations, the SIP hotspot function can implement group ringing. SIP accounts can be expanded.

The users can set functions as a SIP hotspot and other devices set (B and C) function as SIP hotspot clients. When somebody calls device set A, device sets A, B, and C all ring at the same time. When any device set answers the call, other device sets stop ringing. The call can be answered by only one device set.

| W712 | User | Manual |
|------|------|--------|
|------|------|--------|

When B or C initiates a call, the SIP number registered by device set A is the calling number.

To set a SIP hotspot, register at least one SIP account.

| ne 1256@SIP1 ~                  |                    |   |                                 |                |   |
|---------------------------------|--------------------|---|---------------------------------|----------------|---|
| egister Settings >>             |                    |   |                                 |                |   |
| Line Status:                    | Registered         |   | Activate:                       | 2 🔞            |   |
| Username:                       | 1256               | 0 | Authentication User:            |                |   |
| Display name:                   |                    | 0 | Authentication Password:        |                |   |
| Realm:                          |                    | 0 | Server Name:                    |                |   |
| Server Address:<br>Server Port: | 172.16.1.2<br>5060 | 0 | Server Address:<br>Server Port: | 5060           |   |
| Transport Protocol:             | UDP 🗸 🔇            |   | Transport Protocol:             | UDP 🗸 🕜        |   |
| Registration Expiration:        | 3600 second(s)     | 3 | Registration Expiration:        | 3600 second(s) | • |
| Proxy Server Address:           |                    | 0 | Backup Proxy Server Address:    |                | ] |
| Proxy Server Port:              | 5060               | 0 | Backup Proxy Server Port:       | 5060           | ] |
| Proxy User:                     |                    | 0 |                                 |                |   |
| Proxy Password:                 |                    | 0 |                                 |                |   |

### Picture 18 - Register SIP account

### Table 4 - SIP hotspot Parameters

| Parameters      | Description                                                                          |
|-----------------|--------------------------------------------------------------------------------------|
|                 | If your device is set to "SIP hotspot server", Device Table will display as Client   |
| Device Table    | Device Table which connected to your device.                                         |
|                 | If your device is set to "SIP hotspot client", Device Table will display as Server   |
|                 | Device Table which you can connect to.                                               |
| SIP hotspot     |                                                                                      |
| Enable hotspot  | Set it to be Enable to enable the feature.                                           |
| Mode            | Choose hotspot, device will be a "SIP hotspot server"; Choose Client, device will be |
| Mode            | a "SIP hotspot Client"                                                               |
|                 | Either the Multicast or Broadcast is ok. If you want to limit the broadcast packets, |
| Monitor Type    | you'd better use broadcast. But, if client choose broadcast, the SIP hotspot device  |
|                 | must be broadcast.                                                                   |
| Monitor Address | The address of broadcast, hotspot server and hotspot client must be same.            |
| Remote Port     | Type the Remote port number.                                                         |

Configure SIP hotspot server:

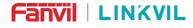

#### W712 User Manual

| IP                   | MAC               | Alias | Line |
|----------------------|-------------------|-------|------|
| 172.16.7.150         | 0c:38:3e:36:d0:6f | 1     | 2,1  |
| SIP Hotspot Settings |                   |       |      |
| Enable Hotspot:      | Enabled 🗸         |       | 0    |
| Mode:                | Hotspot 🗸         |       | 0    |
| Monitor Type:        | Broadcast 🗸       |       | 0    |
| Monitor Address:     | 224.0.2.0         |       | 0    |
| Local Port:          | 16360             |       | 0    |
| Name:                | SIP Hotspot       |       | 0    |
| Ring Mode:           | All 🗸             |       |      |

Picture 19 - SIP hotspot server configuration

Configure SIP hotspot client:

To set as a SIP hotspot client, no SIP account needs to be set. The device set will automatically obtain and configure a SIP account. On the SIP Hotspot tab page, set Mode to Client. The values of other options are the same as those of the hotspot.

| IP                   | Server name |             | Online Status | Connection Status | Alias | Line |          |
|----------------------|-------------|-------------|---------------|-------------------|-------|------|----------|
| 172.16.7.160         | SIP Hotspot |             | OnLine        | Disconnected      |       |      | Connec   |
| 172.16.7.150         | SIP Hotspot |             | OnLine        | Connected         | 1     | 1    | Disconne |
| SIP Hotspot Settings |             |             |               |                   |       |      |          |
| Enable Hotspot:      |             | Enabled V   |               |                   |       |      | 0        |
| Mode:                |             | Client 🗸    |               |                   |       |      | 0        |
| Monitor Type:        |             | Broadcast V | •             |                   |       |      | 0        |
| Monitor Address:     |             | 224.0.2.0   |               |                   |       |      | 0        |
| Local Port:          |             | 16360       |               |                   |       |      | 0        |
| Name:                |             | SIP Hotspot |               |                   |       |      | 0        |

#### Picture 20 - SIP hotspot client configuration

As the hotspot server, the default extension number is 0. When the device is used as the client, the extension number is increased from 1, you can view the extension number through the [**SIP Hotspot**] page. Call extension number:

• The hotspot server and the client can dial each other through the extension number.

• For example, extension 1 dials extension 0.

#### W712 User Manual

## 9 Web Configurations

### 9.1 Web Page Authentication

The user can log into the web page of the device to manage the user's device information and operate the device. Users must provide the correct user name and password to log in.

### 9.2 System >> Information

User can get the system information of the device in this page including,

- Model
- Hardware Version
- Software Version
- Uptime
- Memory information
- System time

And summarization of network status,

- Network Mode
- Ethernet MAC
- Wi-Fi MAC
- Ethernet IP
- Wi-Fi IP
- Subnet Mask
- Default Gateway

Besides, summarization of SIP account status,

- SIP User
- SIP account status (Registered / Unapplied / Trying / Timeout )

### 9.3 System >> Account

On this page the user can change the password for the login page.

Users with administrator rights can also add or delete users, manage users, and set permissions and passwords for new users.

### 9.4 System >> Configurations

On this page, users with administrator privileges can view, export, or import the device configuration, or restore the device to factory Settings.

Clear Configurations

Select the module in the configuration file to clear.

SIP: account configuration.

AUTOPROVISION: automatically upgrades the configuration

TR069:TR069 related configuration

Clear Data Tables

Select the local data table to be cleared, all selected by default.

Reset device

The device data will be cleared, including configuration and database tables.

### 9.5 System >> Upgrade

• Web page: Login device web page, go to [System] >> [Upgrade]

|                | Current Software Version: | T1.5.0 |         |         |
|----------------|---------------------------|--------|---------|---------|
|                | System Image File:        |        | Select  | Upgrade |
| Jpgrade Server |                           |        |         |         |
|                | Enable Auto Upgrade:      |        |         |         |
|                | Upgrade Server Address1:  |        |         |         |
|                | Upgrade Server Address2:  |        |         |         |
|                | Update Interval:          | 24     | Hour(s) |         |
|                |                           | Apply  |         |         |
| irmware Inform | ation                     |        |         |         |
|                | Current Software Version: | T1.5.0 |         |         |
|                | Server Firmware Version:  |        |         |         |
|                | Upgrade                   |        |         |         |
|                | New Firmware Information: |        |         |         |
|                |                           |        |         |         |
| ling Upgrade 🕜 |                           |        |         |         |
|                |                           |        |         |         |

#### Picture 21 - Web page firmware upgrade

#### Table 5 - Firmware upgrade

| Parameter           | Description                                                        |
|---------------------|--------------------------------------------------------------------|
| Upgrade server      |                                                                    |
| Enable Auto Upgrade | Enable automatic upgrade, If there is a new version txt and new    |
|                     | software firmware on the server, device will show a prompt upgrade |

W712 User Manual

| message after Update Interval.                                         |
|------------------------------------------------------------------------|
| Set available upgrade server address.                                  |
| Set back up available upgrade server address.                          |
| Set Update Interval. Enable Auto Upgrade and configure the Update      |
| Interval. If the server has a new firmware, the device will prompt for |
| upgrade at the interval.                                               |
|                                                                        |
| It will show Current Software Version.                                 |
| It will show Server Firmware Version.                                  |
| If there is a new version txt and new software firmware on the server, |
| the page will display version information and upgrade button will      |
| become available; Click [Upgrade] button to upgrade the new            |
| firmware.                                                              |
| When there is a corresponding TXT file and version on the server       |
| side, the TXT and version information will be displayed under the      |
| new version description information.                                   |
|                                                                        |

- The file requested from the server is a TXT file called vendor\_model\_hw1\_0.txt.Hw followed by the hardware version number, it will be written as hw1\_0 if no difference on hardware. All Spaces in the filename are replaced by underline.
- For example, the txt file name requested by X7C device is linkvil \_w712\_hwv1\_0.txt
- The URL requested by the device is HTTP:// server address/vendor\_Model\_hw10
  .txt: The new version and the requested file should be placed in the download directory of the HTTP
  server, as shown in the figure:
- TXT file format must be UTF-8
- vendor\_model\_hw10.TXT The file format is as follows:
- Version=2.12.1 #Firmware

Firmware=xxx/xxx.z #URL, Relative paths are supported and absolute paths are possible,

distinguished by the presence of protocol headers.

BuildTime=2022.05.06 20:00

Info=TXT

Xxxxx Xxxxx

Ххххх

Ххххх

#### W712 User Manual

### 9.6 System >> Auto Provision

The Auto Provision settings help IT manager or service provider to easily deploy and manage the devices in mass volume. For the detail of Auto Provision, please refer to this link Auto Provision Description. device Webpage: Login and go to [**System**] >> [**Auto provision**].

| Basic Settings                             |                                 | - |
|--------------------------------------------|---------------------------------|---|
| CPE Serial Number:                         | 00100400FV0200100000c383e030b3c | 0 |
| Authentication Name:                       |                                 | ? |
| Authentication Password:                   |                                 | 0 |
| Configuration File Encryption Key:         |                                 | ? |
| General Configuration File Encryption Key: |                                 | ? |
| Download Fail Check Times:                 | 1                               |   |
| Update Contact Interval:                   | 720 (0,>=5)Minute               | 0 |
| Save Auto Provision Information:           |                                 | 3 |
| Download CommonConfig enabled:             |                                 |   |
| Enable Server Digest:                      |                                 | ? |
| Display Provision Prompt:                  | Disable All Provision Prompt    |   |
| DHCP Option >>                             |                                 |   |
| DHCPv6 Option >>                           |                                 |   |
| SIP Plug and Play (PnP) >>                 |                                 |   |
| Static Provisioning Server >>              |                                 |   |
| Autoprovision Now >>                       |                                 |   |
| TR069 >>                                   |                                 |   |

### Picture 22 - Page auto provision Settings

Fanvil devices support SIP PnP, DHCP options, Static provision, TR069. If all of the 4 methods are enabled, the device will be upgraded according to the method obtained first.

Transferring protocol: FTP, TFTP, HTTP, HTTPS

This article only briefly introduces automatic deployment. For details, please refer to the document **Fanvil Auto Provision**.

| Parameters              | Description                                                                    |
|-------------------------|--------------------------------------------------------------------------------|
| Basic settings          |                                                                                |
| CPE Serial Number       | Display the device SN                                                          |
| Authentication Name     | The user name of provision server                                              |
| Authentication Password | The password of provision server                                               |
| Configuration File      | If the device configuration file is encrypted , user should add the encryption |
| Encryption Key          | key here                                                                       |

### Table 6 - Auto Provision

#### W712 User Manual

 

| General Configuration File | If the common configuration file is encrypted, user should add the encryption    |
|----------------------------|----------------------------------------------------------------------------------|
| Encryption Key             | key here                                                                         |
| Download Fail Check        |                                                                                  |
| Times                      | If there download is failed, device will retry with the configured times.        |
| Update Contact Interval    | device will update the devicebook with the configured interval time. If it is 0, |
|                            | the feature is disabled.                                                         |
| Save Auto Provision        | Save the HTTP/HTTPS/FTP user name and password. If the provision URL             |
| Information                | is kept, the information will be kept.                                           |
| Download Common            | Whether device will devenlend the common configuration file                      |
| Config enabled             | Whether device will download the common configuration file.                      |
| Epoble Server Digest       | When the feature is enable, if the configuration of server is changed, device    |
| Enable Server Digest       | will download and update.                                                        |
| DHCP Option                |                                                                                  |
|                            | Confiugre DHCP option, DHCP option supports DHCP custom option                   |
| Option Value               | DHCP option 66   DHCP option 43, 3 methods to get the provision URL. The         |
|                            | default is Option 66.                                                            |
| Custom Option Value        | Custom Option value is allowed from 128 to 254. The option value must be         |
|                            | same as server define.                                                           |
| Enable DHCP Option 120     | Use Option120 to get the SIP server address from DHCP server.                    |
| SIP Plug and Play (PnP)    |                                                                                  |
|                            | Whether enable PnP or not. If PnP is enable, device will send a SIP              |
| Enable SIP PnP             | SUBSCRIBE message with broadcast method. Any server can support the              |
|                            | feature will respond and send a Notify with URL to device. device could get      |
|                            | the configuration file with the URL.                                             |
| Server Address             | Broadcast address. As default, it is 224.0.0.0                                   |
| Server Port                | PnP port                                                                         |
| Transport Protocol         | PnP protocol, TCP or UDP.                                                        |
| Update Interval            | PnP message interval.                                                            |
| Static Provisioning Serve  | r                                                                                |
| Server Address             | Provisioning server address. Support both IP address and domain address.         |
|                            | The configuration file name. If it is empty, device will request the common      |
| Configuration File Name    | file and device file which is named as its MAC address.                          |
| Configuration File Name    | The file name could be a common name, \$mac.cfg, \$input.cfg. The file           |
|                            | format supports CFG/TXT/XML.                                                     |
| Protocol Type              | Transferring protocol type , supports FTP、 TFTP、 HTTP and HTTPS                  |
|                            | Configuration file update interval time. As default it is 1, means device will   |
| Update Interval            | check the update every 1 hour.                                                   |

W712 User Manual

|                       | Provision Mode.                                                   |  |  |
|-----------------------|-------------------------------------------------------------------|--|--|
| Update Mode           | 1. Disabled.                                                      |  |  |
|                       | 2. Update after reboot.                                           |  |  |
|                       | 3. Update after interval.                                         |  |  |
| TR069                 |                                                                   |  |  |
| Enable TR069          | Enable TR069 after selection                                      |  |  |
| ACS Server Type       | There are 2 options Serve type, common and CTC.                   |  |  |
| ACS Server URL        | ACS server address                                                |  |  |
| ACS User              | ACS server username (up to is 59 character)                       |  |  |
| ACS Password          | ACS server password (up to is 59 character)                       |  |  |
| Enable TR069 Warning  | If TPOGO is enabled, there will be a prompt tone when connecting  |  |  |
| Tone                  | If TR069 is enabled, there will be a prompt tone when connecting. |  |  |
| TLS Version           | TLS version (TLS 1.0, TLS 1.1, TLS 1.2)                           |  |  |
| INFORM Sending Period | INFORM signal interval time. It ranges from 1s to 999s            |  |  |
| STUN Server Address   | Configure STUN server address                                     |  |  |
| STUN Enable           | To enable STUN server for TR069                                   |  |  |

## 9.7 System >> Tools

Tools provided in this page help users to identify issues at trouble shooting. Please refer to <u>10 Trouble</u> <u>Shooting</u> for more detail.

| _                 | Informa               | tion Account                            | Configurations          | Upgrade | Auto Provision | Tools | Reboot Phone |
|-------------------|-----------------------|-----------------------------------------|-------------------------|---------|----------------|-------|--------------|
| > System          |                       |                                         |                         |         |                |       |              |
| • Network         | <b>Syslog</b><br>Enal | ble Syslog:                             |                         |         |                |       |              |
| • Line            | Serv                  | ver Address:<br>ver Port:<br>Log Level: | 0.0.0.0<br>514<br>Error |         |                |       | 0            |
| > Phone settings  |                       | brt Log:                                | Apply                   |         |                |       |              |
| Intercom Settings | WLAN Lo               | g                                       |                         |         |                |       |              |
| • Call List       | Ena                   | ble WLAN Log:                           | Export Lu               | og      |                |       |              |
| > Call logs       | WLAN P                | acket Capture                           | Apply                   |         |                |       |              |
| Application       |                       | Start                                   | stop                    |         |                |       |              |
| > Security        |                       | ket Capture 2                           | stop                    |         |                |       |              |
| > Device Log      | Watch D               |                                         | _                       |         |                |       |              |
|                   | Enal                  | ole Watch Dog:                          | Apply                   |         |                |       |              |

Picture 23 - Tools

W712 User Manual

## 9.8 System >> Reboot device

This page can restart the device.

|                     | Information  | Account | Configurations | Upgrade              | Auto Provision  | Tools | Reboot Phone |
|---------------------|--------------|---------|----------------|----------------------|-----------------|-------|--------------|
| → System            |              |         |                |                      |                 |       |              |
| > Network           | Reboot Phone |         | Click [R       | eboot] button to res | tart the phone! |       |              |
| > Line              |              |         |                | Reboot               |                 |       |              |
| > Phone settings    |              |         |                |                      |                 |       |              |
| • Intercom Settings |              |         |                |                      |                 |       |              |
| > Call List         |              |         |                |                      |                 |       |              |
| > Call logs         |              |         |                |                      |                 |       |              |
| > Application       |              |         |                |                      |                 |       |              |
| > Security          |              |         |                |                      |                 |       |              |
| > Device Log        |              |         |                |                      |                 |       |              |

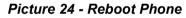

### 9.9 Network >> Basic

This page allows users to configure network connection types and parameters.

### 9.9.1 Network Settings

#### IP Mode

There are 3 network protocol mode options, IPv4, IPv6 and IPv4 & IPv6.

Users can set it on the webpage [**Network**] >> [**Basic**].Select Wi-Fi for the network type, and you can set the network mode.

| Net Type Wi-Fi 🗸    |                          |  |
|---------------------|--------------------------|--|
| Network Mode 🕜      |                          |  |
| Network Mode:       | IPv4 Only V<br>IPv4 Only |  |
| IPv4 Network Status | IPv6 Only<br>IPv4 & IPv6 |  |
| IP:                 | 172.16.0.207             |  |
| Subnet mask:        | 255.255.252.0            |  |
| Default gateway:    | 172.16.2.1               |  |
| MAC:                | 0c:38:3e:03:0b:3c        |  |

#### W712 User Manual

#### Picture 25 - Network mode Settings

#### ■ IPv4

In IPv4 mode, there are 3 connection mode options: DHCP, PPPoE and Static IP.

| HCP Hostname:            |              |  |
|--------------------------|--------------|--|
|                          |              |  |
| nable Vendor Identifier: | Disabled 🗸   |  |
| endor Identifier:        | Fanvil W611W |  |
| NS Server Configured by: | DHCP 🗸       |  |
| rimary DNS Server:       | 172.16.1.12  |  |
| econdary DNS Server :    | 223.5.5.5    |  |
| NS Domain:               |              |  |

### Picture 26 - DHCP network mode

When using DHCP mode, device will get the IP address from DHCP server (router).

- Use DHCP DNS: It is enabled as default. "Enable" means device will get DNS address from DHCP server and "disable" means not.
- Use DHCP time: It is disabled as default. "Enable" to manage the time of get DNS address from DHCP server and "disable" means not.

| Static IP 🔾            | DHCP O         | PPPoE 💿 |
|------------------------|----------------|---------|
| PPPoE Username:        | user123        |         |
| PPPoE Password:        | ******         |         |
| Primary DNS Server:    | 8.8.8.8        |         |
| Secondary DNS Server : | 202.96.134.133 |         |
| DNS Domain:            |                |         |

#### Picture 27 - PPPoE network mode

When using PPPoE, device will get the IP address from PPPoE server.

• Username: PPPoE user name.

## 

#### W712 User Manual

#### • Password: PPPoE password.

| Static IP 💿            | DHCP O         | PPPoE 🔘 |  |
|------------------------|----------------|---------|--|
| IP:                    | 192.168.1.179  |         |  |
| Subnet mask:           | 255.255.255.0  |         |  |
| Default gateway:       | 192.168.1.1    |         |  |
| Primary DNS Server:    | 8.8.8.8        |         |  |
| Secondary DNS Server : | 202.96.134.133 |         |  |
| DNS Domain:            |                |         |  |

### Picture 28 - Static IP network mode

When using Static IP mode, user must configure the IP address manually.

- IP Address: device IP address.
- Mask: sub mask of your LAN.

I

- Gateway: The gateway IP address. device could access the other network via it.
- Primary DNS: Primary DNS address. The default is 8.8.8.8, Google DNS server address.
- Secondary DNS: When primary DNS is not available, Secondary DNS will work.

#### ■ IPv6

In IPv6, there are 2 connection mode options, DHCP and Static IP.

- DHCP configuration refers to IPv4 introduction in last page.
- Static IP configuration is almost same as IPv4's, except the IPv6 Prefix.
- IPv6 Prefix: IPv6 prefix, it is similar with mask of IPv4.

| Static IP 💿            | DHCP O |
|------------------------|--------|
| IP:                    |        |
| Prefix Length:         |        |
| Default gateway:       |        |
| Primary DNS Server:    |        |
| Secondary DNS Server : |        |
| DNS Domain:            |        |

#### W712 User Manual

#### Picture 29 - IPv6 Static IP network mode

#### 9.9.2 VPN

Virtual Private Network (VPN) is a technology to allow device to create a tunneling connection to a server and becomes part of the server's network. The network transmission of the device may be routed through the VPN server.

For some users, especially enterprise users, a VPN connection might be required to be established before activate a line registration. The device supports two VPN modes, Layer 2 Transportation Protocol (L2TP) and OpenVPN.

The VPN connection must be configured and started (or stopped) from the device web portal.

L2TP

# NOTICE! The device only supports non-encrypted basic authentication and non-encrypted data tunneling. For users who need data encryption, please use OpenVPN instead.

To establish a L2TP connection, users should log in to the device web portal, open webpage [**Network**] >> [**VPN**]. In VPN Mode, check the "Enable VPN" option and select "L2TP", then fill in the L2TP server address, Authentication Username, and Authentication Password in the L2TP section. Press "Apply" then the device will try to connect to the L2TP server.

When the VPN connection established, the VPN IP Address should be displayed in the VPN status. There may be the delay of the connection establishment. User may need to refresh the page to update the status.

Once the VPN is configured, the device will try to connect with the VPN automatically when the device boots up every time until user disable it. Sometimes, if the VPN connection does not establish immediately, user may try to reboot the device and check if VPN connection established after reboot.

#### OpenVPN

To establish an OpenVPN connection, user should get the following authentication and configuration files from the OpenVPN hosting provider and name them as the following,

OpenVPN Configuration file:client.ovpnCA Root Certification:ca.crtClient Certification:client.crtClient Key:client.key

User then upload these files to the device in the web page [**Network**] >> [**VPN**], select OpenVPN Files. Then user should check "Enable VPN" and select "OpenVPN" in VPN Mode and click "Apply" to enable OpenVPN connection. Same as L2TP connection, the connection will be established every time when system rebooted until user disable it manually.

### 9.10 Network >> Wi-Fi Settings

The default network priority is Ethernet

The current device supports coexistence of wifi and Ethernet, and users can log in to the web page with any network address for configuration

For example, WiFi access IP is 172.16.3.138 and Ethernet access IP is 172.16.7.116

Page login 172.16.7.116, 172.16.3.138 Any network address login page for configuration

| Network Adapter                 | Priority                    |
|---------------------------------|-----------------------------|
| Wi-Fi<br>Ethernet               |                             |
|                                 | Apply                       |
| Net Type Wi-Fi 🗸                |                             |
|                                 |                             |
| Network Mode 📀                  |                             |
| Network Mode 🕜<br>Network Mode: | IPv4 Only V                 |
| Network Mode:                   | IPv4 Only V                 |
| Network Mode:                   | IPv4 Only v<br>172.16.3.138 |
| Network Mode:                   |                             |
| IPv4 Network Status             | 172.16.3.138                |

Picture 30 - Network Priority

After inserting WiFi Dongle, this page can open WiFi and add wifi information to view the wireless network list

| Wi-Fi Enable:    | Apply |   |   |
|------------------|-------|---|---|
| /i-Fi Info Add   |       |   |   |
| SSID:            |       |   | ( |
| Secure Mode:     | None  | ~ | • |
| Encryption Type: | TKIP  | ~ |   |
| Username:        |       |   |   |
| Password         |       |   |   |
|                  | Add   |   |   |
| /i-Fi Info List  | Add   |   |   |

Picture 31 - WiFi Settings

### 9.11 Network >> Service Port

This page provides settings for Web page login protocol, protocol port settings and RTP port.

| Web Server Type:      | HTTP 🗸 |               | 0 |
|-----------------------|--------|---------------|---|
| Web Logon Timeout:    | 15     | (10~30)Minute | 0 |
| web auto login:       |        |               |   |
| HTTP Port:            | 80     |               | 0 |
| HTTPS Port:           | 443    |               | 0 |
| RTP Port Range Start: | 10000  | (1025~65530)  | 0 |
| RTP Port Quantity :   | 655    | (10~1000)     | 0 |

#### Picture 32 - Service Port Settings

#### Table 7 - Service port

| Parameter             | Description                                                                     |
|-----------------------|---------------------------------------------------------------------------------|
| Web Server Type       | Reboot to take effect after settings. Optionally, the web page login is         |
|                       | HTTP/HTTPS.                                                                     |
| Web Logon Timeout     | Default as 15 minutes, the timeout will automatically exit the login page,      |
|                       | need to login again.                                                            |
| Web outo login        | After the timeout does not need to enter a user name password, will             |
| Web auto login        | automatically login to the web page.                                            |
|                       | The default is 80. If you want system security, you can set ports other than    |
| HTTP Port             | 80.                                                                             |
|                       | Such as :8080, webpage login: HTTP://ip:8080                                    |
| HTTPS Port            | The default is 443, the same as the HTTP port.                                  |
| DTD Dart Dan no Chart | The value range is 1025 to 65535. The value of RTP port starts from the         |
| RTP Port Range Start  | initial value set. For each call, the value of voice and video port is added 2. |
| RTP Port Quantity     | Number of calls.                                                                |

#### 9.12 Network >> VPN

Users can configure a VPN connection on this page. See <u>9.9.2 VPN</u> for more details.

#### 9.13 Line >> SIP

Configure the Line service configuration on this page.

#### Table 8 - Line configuration on the web page

#### W712 User Manual

| Parameters               | Description                                                                 |  |
|--------------------------|-----------------------------------------------------------------------------|--|
| Register Settings        |                                                                             |  |
|                          | Display the current line status at page loading. To get the up to date line |  |
| Line Status              | status, user has to refresh the page manually.                              |  |
| Activate                 | Whether the service of the line is activated                                |  |
| Username                 | Enter the username of the service account.                                  |  |
| Authentication User      | Enter the authentication user of the service account                        |  |
| Display Name             | Enter the display name to be sent in a call request.                        |  |
| Authentication Password  | Enter the authentication password of the service account                    |  |
| Realm                    | Enter the SIP domain if requested by the service provider                   |  |
| Server Name              | Input server name.                                                          |  |
| SIP Server 1             |                                                                             |  |
| Server Address           | Enter the IP or FQDN address of the SIP server                              |  |
| Server Port              | Enter the SIP server port, default is 5060                                  |  |
| Transport Protocol       | Set up the SIP transport line using TCP or UDP or TLS.                      |  |
| Registration Expiration  | Set SIP expiration date.                                                    |  |
| SIP Server 2             |                                                                             |  |
| Server Address           | Enter the IP or FQDN address of the SIP server                              |  |
| Server Port              | Enter the SIP server port, default is 5060                                  |  |
| Transport Protocol       | Set up the SIP transport line using TCP or UDP or TLS.                      |  |
| Registration Expiration  | Set SIP expiration date.                                                    |  |
| SIP Proxy Server Address | Enter the IP or FQDN address of the SIP proxy server.                       |  |
| Proxy Server Port        | Enter the SIP proxy server port, default is 5060.                           |  |
| Proxy User               | Enter the SIP proxy user.                                                   |  |
| Proxy Password           | Enter the SIP proxy password.                                               |  |
| Backup Proxy Server      | Enter the IP or EODN address of the backup prover conver                    |  |
| Address                  | Enter the IP or FQDN address of the backup proxy server.                    |  |
| Backup Proxy Server Port | Enter the backup proxy server port, default is 5060.                        |  |
| Basic Settings           |                                                                             |  |
| Dial Without Registered  | Set call out by proxy without registration                                  |  |
| DTMF Type                | Set the DTMF type to be used for the line                                   |  |
| DTMF SIP INFO Mode       | Set the SIP INFO mode to send '*' and '#' or '10' and '11'                  |  |
| Request With Port        | Whether the URI carries port number.                                        |  |
| Use VPN                  | Set the line to use VPN restrict route                                      |  |
| Use STUN                 | Set the line to use STUN for NAT traversal                                  |  |

W712 User Manual

| Enable Failback              | Whether to switch to the primary server when it is available.                |
|------------------------------|------------------------------------------------------------------------------|
| Failback Interval            | A Register message is used to periodically detect the time interval for the  |
|                              | availability of the main Proxy.                                              |
| Signal Failback              | Multiple proxy cases, whether to allow the invite/register request to also   |
|                              | execute failback.                                                            |
| Signal Retry Counts          | The number of attempts that the SIP Request considers proxy unavailable      |
|                              | under multiple proxy scenarios.                                              |
| Codecs Settings              | Set the priority and availability of the codecs by adding or remove them     |
| Codecs Settings              | from the list.                                                               |
| System                       |                                                                              |
|                              | Set the line to enable call ending by session timer refreshment. The call    |
| Enable Session Timer         | session will be ended if there is not new session timer event update         |
|                              | received after the timeout period                                            |
| Session Timeout              | Set the session timer timeout period                                         |
| Posponeo Singlo Codoo        | If setting enabled, the device will use single codec in response to an       |
| Response Single Codec        | incoming call request                                                        |
| Koop Alivo Typo              | Set the line to use dummy UDP or SIP OPTION packet to keep NAT               |
| Keep Alive Type              | pinhole opened                                                               |
| Keep Alive Interval          | Set the keep alive packet transmitting interval                              |
| Keep Authentication          | Keep the authentication parameters from previous authentication              |
| User Agent                   | Set the user agent, the default is Model with Software Version.              |
| Specific Server Type         | Set the line to collaborate with specific server type                        |
| SIP Version                  | Set the SIP version                                                          |
| Local Port                   | Set the local port                                                           |
| Enable user=device           | Sets user=device in SIP messages.                                            |
| Use Tel Call                 | Set use tel call                                                             |
| Auto TCP                     | Using TCP protocol to guarantee usability of transport for SIP messages      |
| AUIOTOP                      | above 1500 bytes                                                             |
| Enable Rport                 | Set the line to add rport in SIP headers                                     |
| Enable PRACK                 | Set the line to support PRACK SIP message                                    |
| DNS Mode                     | Select DNS mode, A, SRV, NAPTR                                               |
| Enable Long Contact          | Allow more parameters in contact field per RFC 3840                          |
| Frankla Otriat Duran         | Enables the use of strict routing. When the device receives packets from     |
| Enable Strict Proxy          | the server, it will use the source IP address, not the address in via field. |
| Use Quote in Display<br>Name | Whether to add quote in display name, i.e. "Fanvil" vs Fanvil                |
| Enable GRUU                  | Support Globally Routable User-Agent URI (GRUU)                              |
|                              | Oupport Giobally Noulable Usel-Ayelit UNI (GRUU)                             |

#### W712 User Manual

| Caller ID Header           | Set the Caller ID Header                                                   |  |
|----------------------------|----------------------------------------------------------------------------|--|
| Enable Feature Sync        | Feature Sync with server                                                   |  |
| Enable SCA                 | Enable/Disable SCA (Shared Call Appearance)                                |  |
| Server Expire              | Set the timeout to use the server.                                         |  |
| TLS Version                | Choose TLS Version.                                                        |  |
| Enable Click To Talk       | With the use of special server, click to call out directly after enabling. |  |
| Flash mode                 | Chose Flash mode, normal or SIP info.                                      |  |
| Flash Info Content-Type    | Set the SIP info content type.                                             |  |
| Flash Info Content-Body    | Set the SIP info content body.                                             |  |
| Enable MAC Header          | When opening the registration, are IP package and user agent with MAC.     |  |
| SIP Global Settings        |                                                                            |  |
| Strict Branch              | Set up to strictly match the Branch field.                                 |  |
| Enable Group               | Set open group.                                                            |  |
| Enable RFC4475             | Set to enable RFC4475.                                                     |  |
| Enable Strict UA Match     | Enable strict UA matching.                                                 |  |
| Registration Failure Retry | Set the registration failure rate time                                     |  |
| Time                       | Set the registration failure retry time.                                   |  |
| Local SIP Port             | Modify the device SIP port.                                                |  |

# 9.14 Line >> SIP Hotspot

Please refer to <u>9.6 SIP Hotspot</u>

# 9.15 Line >> Basic Settings

Set up the register global configuration.

| Parameters             | Description                                                           |  |
|------------------------|-----------------------------------------------------------------------|--|
| STUN Settings          |                                                                       |  |
| Server Address         | Set the STUN server address                                           |  |
| Server Port            | Set the STUN server port, default is 3478                             |  |
| Binding Period         | Set the STUN binding period which can be used to keep the NAT pinhole |  |
|                        | opened.                                                               |  |
| SIP Waiting Time       | Set the timeout of STUN binding before sending SIP messages           |  |
| The TLS authentication |                                                                       |  |
| TLS Certification File | Upload or delete the TLS certification file used for encrypted SIP    |  |

W712 User Manual

transmission.

# 9.16 Line >> RTCP-XR

RTCP-XR mode is based on RFC3611 (RTP Control Extended Report), which can measure and evaluate network packet loss, delay and voice quality by sending RTCP-XR packets.

| Parameters                            | Description                                                    |  |
|---------------------------------------|----------------------------------------------------------------|--|
| VQ RTCP-XR Settings                   |                                                                |  |
| VQ RTCP-XR Session Report             | VQ report on whether session mode is enabled or not.           |  |
| VQ RTCP-XR Interval Report            | Whether to turn on Interval mode for VQ report sending.        |  |
| Period for Interval Report(5~99)      | The time interval at which VQ reports are sent periodically.   |  |
| Warning threshold for Moolg(15, 40)   | When the device calculated the Moslq value x10 below the       |  |
| Warning threshold for Moslq(15~40)    | set threshold, a warning was issued.                           |  |
| Critical threshold for Mosla(15-40)   | When the device calculates the Moslq value x10 below the       |  |
| Critical threshold for Moslq(15~40)   | set threshold, the critical report is issued.                  |  |
| Warping Threshold for Doloy(10-2000)  | When the one-way delay of the device is greater than the       |  |
| Warning Threshold for Delay(10~2000)  | set threshold, warning is issued.                              |  |
| Critical Threshold for Delay(10~2000) | When the device computes that the one-way delay is             |  |
| Childar Threshold for Delay(10~2000)  | greater than the set threshold, the critical report is issued. |  |
| Display Report Options on device      | Whether to display the VQ report data of the last call on the  |  |
|                                       | device                                                         |  |
| Display Report Options on web         | Whether to display the VQ report data for the last call        |  |
|                                       | through the web page.                                          |  |

#### Table 10 - VQ RTCP-XR Settings

### 9.17 device settings >> Features

Configuration device features.

| Parameters         | Description                                                                     |
|--------------------|---------------------------------------------------------------------------------|
| Basic Settings     |                                                                                 |
| Enable Auto Onhook | The device will hang up and return to the idle automatically at hands-free mode |
| Auto HangUp Delay  | Specify Auto Onhook time, the device will hang up and return to the idle        |

Table 11 - General function Settings

W712 User Manual

| r                          |                                                                              |  |
|----------------------------|------------------------------------------------------------------------------|--|
|                            | automatically after Auto Hand down time at hands-free mode, and play         |  |
|                            | dial tone Auto Onhook time at handset mode                                   |  |
| Enable Default Line        | If enabled, user can assign default SIP line for dialing out rather than     |  |
|                            | SIP1.                                                                        |  |
| Enable Auto Switch Line    | Enable device to select an available SIP line as default automatically       |  |
| Default Ext Line           | Select the default line to use for outgoing calls                            |  |
| Ban Outgoing               | If you select Ban Outgoing to enable it, and you cannot dial out any         |  |
|                            | number.                                                                      |  |
| Enable CallLog             | Select whether to save the call log.                                         |  |
| Enable Restricted Incoming | Whether to enable restricted call list.                                      |  |
| List                       |                                                                              |  |
| Enable Restricted Outgoing | Whether to enable the restricted allocation list.                            |  |
| List                       |                                                                              |  |
| Enable Country Code        | Whether the country code is enabled.                                         |  |
| Country Code               | Fill in the country code.                                                    |  |
| Area Code                  | Fill in the area code.                                                       |  |
| Enable Number Privacy      | Whether to enable number privacy.                                            |  |
| Match Direction            | Matching direction, there are two kinds of rules from right to left and from |  |
| Match Direction            | left to right.                                                               |  |
| Start Position             | Open number privacy after the start of the hidden location.                  |  |
| Hide Digits                | Turn on number privacy to hide the number of digits.                         |  |
| Allow IP Call              | If enabled, user can dial out with IP address                                |  |
| P2P IP Prefix              | Prefix a point-to-point IP call.                                             |  |
| Restrict Active URI Source | Sat the device to accept Active LIPI command from apositio IP address        |  |
| IP                         | Set the device to accept Active URI command from specific IP address.        |  |
| Line Display Format        | Custom line format: SIPn/SIPn: xxx/xxx@SIPn                                  |  |
| SID potific                | When enabled, the device displays the information when it receives the       |  |
| SIP notify                 | relevant notify content.                                                     |  |
|                            |                                                                              |  |

# 9.18 device settings >> Media Settings

Change voice Settings.

#### Table 12 - Voice settings

| Parameters      | Description                                       |
|-----------------|---------------------------------------------------|
| Codecs Settings | Select enable or disable voice encoding:          |
|                 | G.711A/U, G.722, G.729, G726, ILBC, opus, G.723.1 |
| Audio Settings  |                                                   |

#### W712 User Manual

|                                     | Γ                                                      |  |
|-------------------------------------|--------------------------------------------------------|--|
| G.723.1 Bit Rate                    | 5.3kb/s or 6.3kb/s is available.                       |  |
| DTMF Payload Type                   | Enter the DTMF payload type, the value must be 96~127. |  |
| AMR Payload Type                    | Set AMR load type, range 96~127.                       |  |
| Opus playload type                  | Set Opus load type, range 96~127.                      |  |
| ILBC Payload Type                   | Set the ILBC Payload Type, the value must be 96~127.   |  |
| RTP Control Protocol(RTCP) Settings |                                                        |  |
| CNAME user                          | Set CNAME user                                         |  |
| CNAME host                          | Set CNAME host                                         |  |
| RTP Settings                        |                                                        |  |
| RTP keep alive                      | Hold the call and send the packet after 30s            |  |
|                                     |                                                        |  |

### 9.19 device settings >> MCAST

This feature allows user to make some kind of broadcast call to people who are in multicast group. User can configure a multicast DSS Key on the device, which allows user to send a Real Time Transport Protocol (RTP) stream to the pre-configured multicast address without involving SIP signaling. You can also configure the device to receive an RTP stream from pre-configured multicast listening address without involving SIP signaling. You can specify up to 10 multicast listening addresses.

#### Table 13 - Multicast parameters

| Parameters | Description                                                |
|------------|------------------------------------------------------------|
| Name       | Listened multicast server name                             |
| Host: port | Listened multicast server's multicast IP address and port. |

#### 9.20 device settings >> Action

#### Action URL

Action urls are used for IPPBX systems to submit device events.

#### 9.21 device settings >> Time/Date

The user can configure the time Settings of the device on this page.

| Parameters                   | Description                            |
|------------------------------|----------------------------------------|
| Network Time Server Settings |                                        |
| Time Synchronized via SNTP   | Enable time-sync through SNTP protocol |
| Time Synchronized via DHCP   | Enable time-sync through DHCP protocol |

W712 User Manual

| Primary Time Server           | Set primary time server address                                       |  |
|-------------------------------|-----------------------------------------------------------------------|--|
|                               | Set secondary time server address, when primary server is not         |  |
| Secondary Time Server         | reachable, the device will try to connect to secondary time server to |  |
|                               | get time synchronization.                                             |  |
| Time Zone                     | Select the time zone                                                  |  |
| Resync Period                 | Time of re-synchronization with time server                           |  |
| 12-Hour Clock                 | Set the time display in 12-hour mode                                  |  |
| Date Format                   | Select the time/date display format                                   |  |
| Daylight Saving Time Settings |                                                                       |  |
|                               | Choose your local, device will set daylight saving time automatically |  |
| Local                         | based on the local                                                    |  |
|                               | Choose DST Set Type, if Manual, you need to set the start time and    |  |
| DST Set Type                  | end time.                                                             |  |
|                               | Daylight saving time rules are based on specific dates or relative    |  |
| Fixed Type                    | rule dates for conversion. Display in read-only mode in automatic     |  |
|                               | mode.                                                                 |  |
| Offset                        | The offset minutes when DST started                                   |  |
| Month Start                   | The DST start month                                                   |  |
| Week Start                    | The DST start week                                                    |  |
| Weekday Start                 | The DST start weekday                                                 |  |
| Hour Start                    | The DST start hour                                                    |  |
| Minute Start                  | The DST start minute                                                  |  |
| Month End                     | The DST end month                                                     |  |
| Week End                      | The DST end week                                                      |  |
| Weekday End                   | The DST end weekday                                                   |  |
| Hour End                      | The DST end hour                                                      |  |
| Minute End                    | The DST end minute                                                    |  |
| Manual Time Settings          | You can set your time manually                                        |  |

### 9.22 device settings >> Time Plan

Time Plan (time management) settings can set a time point or a time period. The time point is to perform an action at a certain time, and the time period is to perform an action for a certain period of time.

|                    | W712 User Manual                                                         |      |
|--------------------|--------------------------------------------------------------------------|------|
| e Plan:            |                                                                          |      |
| Name:              |                                                                          |      |
| Туре:              | Timed reboot                                                             |      |
| Repetition period: | No repetition                                                            |      |
| Monthly:           | □ 1<br>□ 2<br>□ 3<br>□ 4<br>□ 5<br>□ 6<br>□ 7<br>□ 8<br>□ 9<br>□ 10<br>▼ |      |
| Effective time:    | 0 v: 0 v- 0 v: 0 v<br>Add                                                |      |
| e Plan List: 🕜     |                                                                          |      |
| Index Name         | Type Special configure Repetition period Effective                       | time |
|                    | Delete                                                                   |      |

Picture 33 - Time Plan (1)

| configure               | Value                  | Description                       |
|-------------------------|------------------------|-----------------------------------|
| Time plan Type          | 1: Timed reboot        | Type,Action performed at a time   |
|                         | 2: Timed upgrade       | point/time period                 |
|                         | 3: Timed forward       |                                   |
|                         | 4: Timed config        |                                   |
| Repetition              | 0: No repetition       | repeat type                       |
| periodRepetition period | 1: Daily               |                                   |
|                         | 2: Weekly              |                                   |
|                         | 3: Monthly             |                                   |
| in weeks                | 0-6 : Sunday-Saturday, | When the repetition type is       |
|                         | supports multiple      | daily/non-repeating, the value is |
|                         | separated by ";"       | empty                             |
|                         | 1-31: 1-31 day         |                                   |
| in days                 | xx:xx-xx:xx            | start time - end time period      |

When the Time Plan type is selected as timed forwarding, the webpage will prompt to enter the forwarding number and forwarding line, as shown in the figure.

|                    | W712 User Manual |  |
|--------------------|------------------|--|
|                    |                  |  |
|                    |                  |  |
| Time Plan:         |                  |  |
| Name:              |                  |  |
| Type:              | Timed forward    |  |
| Forward Number:    | 123              |  |
| Line:              | 234@SIP1 ¥       |  |
|                    |                  |  |
| Repetition period: | No repetition    |  |
|                    |                  |  |
|                    |                  |  |
|                    |                  |  |
|                    |                  |  |
| Monthly:           |                  |  |
|                    |                  |  |
|                    | □ 13<br>□ 14     |  |
|                    |                  |  |
|                    |                  |  |
| Effective time:    |                  |  |

Picture 34 - Time Plan (2)

**Forwarding Number:** Configure the forwarding number to forward to the number within the set time period. Line: Forward the specified line, when the line is set to a certain line, it will only take effect for this line.

#### 1. Timed forwarding rules:

1) When there is forwarding under the line, the forwarding number under the line is used; when there is no forwarding number under the SIP line, when there is an incoming call within the time period set by the scheduled forwarding, the device will be forwarded to the specified scheduled forwarding number; when outside the time period, no forwarding is performed. That is, the priority Line>Time Plan.

2) All scheduled forwarding types are unconditional forwarding.

#### 9.22.1 Repeat Period Select Daily

Select daily as the repetition period, and enter any time in the date format from 00:00 to 23:59 in the effective time input box.

The first and third input boxes only allow input of any integer from 00 to 23, and 0 is automatically added before inputting an integer less than 10.

The second and fourth input boxes only allow input of any integer from 00 to 59, and 0 is automatically added before inputting an integer less than 10.

|                                       | W712 User Manual                                              |
|---------------------------------------|---------------------------------------------------------------|
| Repetition period:<br>Effective time: | Daily       ~         0       ~         0       ~         Add |

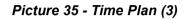

#### 9.22.2 Repeat Period Select Weekly

Day of the week selection box, check it to take effect.

The final effective time is the combination of the day of the week and the set time.

| Repetition period: | Weekly 🗸    |
|--------------------|-------------|
|                    | Sunday      |
|                    | Monday      |
|                    | Tuesday     |
| Weekly:            | 🗆 Wednesday |
| WEEKIY.            | Thursday    |
|                    | 🗆 Friday    |
|                    | Saturday    |
|                    | •           |
| Effective time:    |             |
|                    | Add         |

Picture 36 - Time Plan (4)

#### 9.22.3 Time Plan List

All configurations submitted after the configuration is submitted are displayed in a list, and the order is sorted by week (day, Monday, Tuesday...), and if the week is the same, it is sorted by time (time from small to large). The function sequence is restarted first and then upgraded.

| 0     |      | _    |                   |                   |                |
|-------|------|------|-------------------|-------------------|----------------|
| Index | Name | Туре | Special configure | Repetition period | Effective time |
|       |      |      |                   |                   |                |

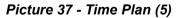

#### 9.22.4 **Delete**

Check the box before the serial number, click to select all configuration items in the list.

Click Delete to delete the checked configuration in the configuration list, and it will become invalid after deletion.

| Index | Name | Туре          | Special configure | Repetition period | Effective time |
|-------|------|---------------|-------------------|-------------------|----------------|
| 1     |      | Timed forward | SIP1 123          | Weekly(SUN;)      | 09:00 15:00    |

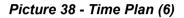

### 9.23 Intercom Settings>> Channel Settings

Users can configure an analog channel or digital channel for the gateway through this page.

#### Digital channel

When the channel type is set to a digital channel, the device can communicate with the digital intercom.

- Transmission frequency: You can fill in the port emitting frequency. When the receiving frequency of the intercom is consistent with the transmission frequency of the gateway, you can receive the gateway sending
- Receive frequency: You can fill in the receiving frequency of the gateway. When the transmission frequency of the intercom is consistent with the receiving frequency of the gateway, it can be sent to the gateway
- Power: Choose high/low, high power communication distance, low -power communication distance, short power use power consumption than low power than low power
- Time slot: The gateway slot can be set. DMR divides the 12.5K Hertz channel into two alternate time slots. Users can choose any temporary clearance for voice calls and data transmission.
- Colour code: Settings can be set. Users who need to communicate with each other must be set to the same color code, and the terminals do not respond to channel activities that do not match the preset color code.

#### Analog channel

When the channel type is set to analog channel, the device can communicate with the analog intercom.

- Transmission frequency: You can fill in the port emitting frequency. When the receiving frequency of the intercom is consistent with the transmission frequency of the gateway, you can receive the gateway sending
- Receive frequency: You can fill in the receiving frequency of the gateway. When the transmission frequency of the intercom is consistent with the receiving frequency of the gateway, it can be sent to the gateway
- Power: Choose high/low, high power communication distance, low -power communication distance,

Fanvil | LINXVIL

short power use power consumption than low power than low power

- Recv/Send Sub Tone: You can set the receiving and sending Asian sounds as CTCSS/CDCSS.
- Channel Spacingl: Broadband (25kHz) or narrowband (12.5kHz) can be selected

#### 9.24 Intercom Settings>> Call and VAD detection function

Users can set some parameters on this page, including VAD -related parameters.

| Parameter              | Description                                                              |
|------------------------|--------------------------------------------------------------------------|
| Call and VAD detection | function                                                                 |
| Transfer Number        | Set the intercom machine number to call the machine number, you          |
|                        | can set the SIP number and the broadcast address                         |
| Call Timeout           | Set the call timeout and unsolved gateway hanging time                   |
|                        | Set the silent detection time. If the unmanned voice of the SIP end      |
| Voice Silence Check    | exceeds the configuration parameter, it will think that the line is mute |
|                        | and releases the SIP terminal                                            |
|                        | Set the time parameter to analyze whether there is no sound within       |
| VAD Accurcy            | the duration of the configuration parameter on the SIP side, and the     |
|                        | sound is forwarded to the intercom.                                      |
| Voice Prompt           |                                                                          |
| Answer Prompt          | Whether to enable an answer prompt                                       |
| Release Prompt         | Whether to enable the release prompt                                     |

Table 16 - Call and VAD detection function

### 9.25 Call List

Restricted Incoming Calls:

It is similar like a Blocked List. Add the number to the Blocked List, and the user will no longer receive calls from the stored number until the user removes it from the list.

Users can add specific Numbers to the Blocked List or add specific prefixes to the Blocked List to block calls with all Numbers with this prefix.

Restricted Outgoing Calls:

Adds a number that restricts outgoing calls and cannot be called until the number is removed from the table.

### 9.26 Call Log

Users can browse the complete call records on this page. Call records can be named according to the

#### W712 User Manual

main call number, the call number is called, and the time or length of time can be sorted. You can also screen the call records through the call record type (the SIP side actively call or intercom).

Users can also add the SIP number in the call record to the blocked List.

#### 9.27 Application >> Manage Recording

See 8.1 Record for details of recording.

#### 9.28 Security >> Web Filter

The user can set up a configuration management device that allows only machines with a certain network segment IP access.

|                  | Web Filter Trust Certificates Device       | e Certificates Firewall |        |
|------------------|--------------------------------------------|-------------------------|--------|
| > System         |                                            |                         |        |
| > Network        | Web Filter Table 2                         |                         |        |
| > Line           | Start IP Address Web Filter Table Settings | End IP Address          | Option |
| > Phone settings | Start IP Address                           | End IP Address          | Add    |
| > Phonebook      | Web Filter Setting 🥹                       |                         |        |
| › Call logs      | Enable Web Filter 🗆                        | Apply                   |        |
| > Function Key   |                                            |                         |        |
| Application      |                                            |                         |        |
| > Security       |                                            |                         |        |
| > Device Log     |                                            |                         |        |

Picture 39 - Web Filter settings

| Start IP Address | End IP Address | Option |
|------------------|----------------|--------|
|                  |                | Modify |

Picture 40 - Web Filter Table

Adding and removing IP segments are accessible. Configure the starting IP address within the start IP, end the IP address within the end IP, and click [Add] to submit to take effect. A large network segment can be set, or it can be divided into several network segments to add. If the user wants to delete, select the initial IP

of the network segment to be deleted from the drop-down menu, and then click [Delete] to take effect.

Enable web page filtering: configure enable/disable web page access filtering; Click the "apply" button to take effect.

Note: if the device you are accessing is in the same network segment as the device, please do not configure the filter segment of the web page to be outside your own network segment, otherwise you will not be able to log in the web page.

### 9.29 Security >> Trust Certificates

Set whether to open license certificate and general name validation, select certificate module. You can upload and delete uploaded certificates.

|                | Web Filter             | Truck Contiferation |                     | Firewall             |          |            |           |
|----------------|------------------------|---------------------|---------------------|----------------------|----------|------------|-----------|
|                | web Filter             | Trust Certificates  | Device Certificates | Firewall             |          |            |           |
| > System       |                        |                     |                     |                      |          |            |           |
| > Network      | Permission Cert        | tificate            |                     |                      |          |            |           |
| > Line         | Permission (           | Certificate         | Disabled            | <ul><li>✓ </li></ul> |          |            |           |
| > Line         | Common Name Validation |                     | Disabled            | <ul><li>✓ </li></ul> |          |            |           |
| Phone settings | Certificate m          | node                | All Certificates    | ✓                    |          |            |           |
|                |                        |                     | Apply               |                      |          |            |           |
| Phonebook      | Import Certifica       |                     |                     |                      |          |            |           |
| > Call logs    | Load Server            |                     |                     | Select               | Upload   |            |           |
| Function Key   | Certificates List      | 0                   |                     |                      |          |            |           |
|                | Index                  | File Name           | Issued To           | I                    | ssued By | Expiration | File Size |
| Application    |                        |                     |                     |                      |          |            | Delete    |
| > Security     |                        |                     |                     |                      |          |            |           |
| > Device Log   |                        |                     |                     |                      |          |            |           |

#### Picture 41 - Certificate of settings

### 9.30 Security >> Device Certificates

Select the device certificate as the default and custom certificate. You can upload and delete uploaded certificates.

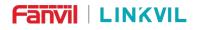

|                | Web Filter Trust Certifica | ates Device Certificates                                            | Firewall      |            |                  |
|----------------|----------------------------|---------------------------------------------------------------------|---------------|------------|------------------|
| • System       |                            |                                                                     |               |            |                  |
| > Network      | Device Certificates 😵      |                                                                     |               |            |                  |
| › Line         | Device Certificates        | Default Certificates<br>Default Certificates<br>Custom Certificates | (existence)   |            |                  |
| Phone settings | Import Certificates 💡      |                                                                     |               |            |                  |
| > Phonebook    | load Device file           |                                                                     | Select Upload |            |                  |
| › Call logs    | Certification File 🛛       |                                                                     |               |            |                  |
| > Function Key | File Name                  | Issued To                                                           | Issued By     | Expiration | File Size Delete |
| > Application  |                            |                                                                     |               |            |                  |
| > Security     |                            |                                                                     |               |            |                  |
| > Device Log   |                            |                                                                     |               |            |                  |
|                |                            |                                                                     |               |            |                  |

#### Picture 42 - Device certificate setting

### 9.31 Security >> Firewall

|                  | Web Filter Trust Certificates Device Certificates Firewall                                                                         |
|------------------|----------------------------------------------------------------------------------------------------|
| > System         |                                                                                                    |
| > Network        | Firewall Type 🥝 Enable Input Rules: 🗌 Enable Output Rules: 🗌                                                                       |
| › Line           | Apply                                                                                                    |
| › Phone settings | Firewall Input Rule Table 🎯                                                                                                    |
| > Phonebook      |                                                                                                    |
| > Call logs      | Firewall Output Rule Table 🏈<br>Index Deny/Permit Protocol Src Address Src Mask Src Port Range Dst Address Dst Mask Dst Port Range |
| • Function Key   | Firewall Settings 🥝                                                                                                    |
| Application      | Input/Output     Input      Src Address     Dst Address       Deny/Permit     Deny      Src Mask     Dst Mask     Add              |
| > Security       | Protocol UDP  Src Port Range Dst Port Range                                                                                        |
| > Device Log     | Rule Delete Option     Input/Output     Input v     Index To Be Deleted     Delete                                                 |

#### Picture 43 - Network firewall Settings

The user can set whether to enable the input through this page, output firewall and set the firewall input and output rules. Using these Settings can prevent some malicious network access, or restrict internal users

#### W712 User Manual

access to some resources of the external network, which can improve security.

Firewall rule set is a simple firewall module. This feature supports two types of rules: input rules and output rules. Each rule is assigned an ordinal number, allowing up to 10 for each rule. Considering the complexity of firewall Settings, the following is an example to illustrate:

| Parameter           | Description                                                                    |
|---------------------|--------------------------------------------------------------------------------|
| Enable Input Rules  | Indicates that the input rule application is enabled.                          |
| Enable Output Rules | Indicates that the output rule application is enabled.                         |
| Input/Output        | To select whether the currently added rule is an input or output rule.         |
| Deny/Permit         | To select whether the current rule configuration is disabled or allowed;       |
| Protocol            | There are four types of filtering protocols: TCP   UDP   ICMP   IP.            |
| Src Port Range      | Filter port range                                                              |
|                     | Source address can be host address, network address, or all addresses          |
| Src Address         | 0.0.0.0; It can also be a network address similar to *.*.*.0, such as:         |
|                     | 192.168.1.0.                                                                   |
|                     | The destination address can be either the specific IP address or the full      |
| Dst Address         | address 0.0.0.0; It can also be a network address similar to *.*.*.0, such as: |
|                     | 192.168.1.0.                                                                   |
|                     | Is the source address mask. When configured as 255.255.255.255, it             |
| Src Mask            | means that the host is specific. When set as 255.255.255.0, it means that a    |
|                     | network segment is filtered.                                                   |
|                     | Is the destination address mask. When configured as 255.255.255.255, it        |
| Dst Mask            | means the specific host. When set as 255.255.255.0, it means that a            |
|                     | network segment is filtered.                                                   |

#### Table 17 - Network Firewall

After setting, click [**Add**] and a new item will be added in the firewall input rule, as shown in the figure below:

| wall In | put Rule Ta | ble 🕜    |             |               |                |               |               |                |
|---------|-------------|----------|-------------|---------------|----------------|---------------|---------------|----------------|
| Index ( | Deny/Permit | Protocol | Src Address | Src Mask      | Src Port Range | Dst Address   | Dst Mask      | Dst Port Range |
| 1       | deny        | udp      | 192.168.1.0 | 192.168.1.154 | 0-9            | 255.255.255.0 | 255.255.255.0 | 0-9            |

#### Picture 44 - Firewall Input rule table

Then select and click the button [Apply].

In this way, when the device is running: ping 192.168.1.118, the packet cannot be sent to 192.168.1.118 because the output rule is forbidden. However, the other IP of the ping 192.168.1.0 network segment can still receive the response packet from the destination host normally.

|                      | W712 | User Manual |  |
|----------------------|------|-------------|--|
| Rule Delete Option 🕜 |      |             |  |
| Rule Delete Option   |      |             |  |

Picture 45 - Delete firewall rules

Select the list you want to delete and click [Delete] to delete the selected list.

# 9.32 Device Log >> Device Log

You can grab the device log, and when you encounter an abnormal problem, you can send the log to the technician to locate the problem. See <u>10.5 Get log information</u>.

#### W712 User Manual

# **10 Trouble Shooting**

When the device is not in normal use, the user can try the following methods to restore normal operation of the device or collect relevant information and send a problem report to Fanvil technical support mailbox.

#### **10.1 Get Device System Information**

Users can obtain information through the [**System**] >> [**Information**] option on the device webpage. The following information will be provided:

Device information (model, software and hardware version) and Internet Information etc.

#### **10.2 Reboot Device**

The user can restart the device through the webpage, click [System] >> [Tools] >> [Reboot Phone] and Click [Reboot] button, or directly unplug the power to restart the device.

### **10.3 Reset Device to Factory Default**

Restoring the factory settings will delete all configuration, database and configuration files on the device and the device will be restored to the factory default state.

To restore the factory settings, you need to log in to the webpage [**System**] >> [**Configuration**], and click [**Reset**] button, the device will return to the factory default state.

### **10.4 Network Packets Capture**

In order to obtain the data packet of the device, the user needs to log in to the webpage of the device, open the webpage [**System**] >> [**Tools**], and click the [**Start**] option in the "Network Packets Capture". A message will pop up asking the user to save the captured file. At this time, the user can perform related operations, such as starting/deactivating the line or making a call, and clicking the [**Stop**] button on the webpage after completion. Network packets during the device are saved in a file. Users can analyze the packet or send it to the Technical Support mailbox.

#### W712 User Manual

# **10.5 Get Log Information**

Log information is helpful when encountering abnormal problems. In order to obtain the log information of the device, the user can log on to the device web page, open the web page [device log], click the "start" button, follow the steps of the problem until the problem appears, and then click the "end" button, "save" to the local for analysis or send the log to the technician to locate the problem.

# 10.6 U disk/TF card upgrade

When the W712 fails to use the webpage to upgrade, you can try to upgrade through the U disk/TF card upgrade. What you need to upgrade is the suffix name of the suffix .z, copy this file to the root directory. Note that the format needs to be FAT/ FAT32/ EXT3/ 4/ Squashfs

Enter the upgrade mode step:

1) Insert U disk/TF card containing upgrade files

2) Press the RESET key in the green LED light flash in the equipment on the equipment to observe the LED light to become a slow flash state

3) Successful entering the upgrade mode, the equipment green LED light will become flash. At this time, the device will automatically select the upgrade file in the U disk. After finding it, the equipment will be upgraded. After completion, the device will automatically restart.

4) If the U disk and TF card are stored and inserted both, check the U disk first, then check the TF card

### **10.7 Common Trouble Cases**

| Trouble Case                   | So | plution                                                               |
|--------------------------------|----|-----------------------------------------------------------------------|
|                                | 1. | The device is powered by external power supply via power adapter or   |
|                                |    | POE switch. Please use standard power adapter provided or POE         |
|                                |    | switch met with the specification requirements and check if device is |
| Device could not beet up       |    | well connected to power source.                                       |
| Device could not boot up       | 2. | If the device enters "POST mode" (the SIP/NET and function button     |
|                                |    | indicators are always on), the device system is damaged. Please       |
|                                |    | contact your location technical support to help you restore your      |
|                                |    | equipment system.                                                     |
| Device could not register to a | 1. | Please check if the device is connected to the network.               |
| service provider               | 2. | 2. If the network connection is good, please check your line          |

#### Table 18 - Trouble Cases

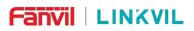

| configuration again. If all configurations are correct, contact your service |
|------------------------------------------------------------------------------|
| provider for support, or follow the instructions in "12.4 Network Data       |
| Capture" to obtain a registered network packet and send it to the Support    |
| Email to help analyze the issue.                                             |

\_ \_ \_ \_ \_ \_ \_ \_ \_ \_ \_ \_ \_ \_ \_ \_ \_